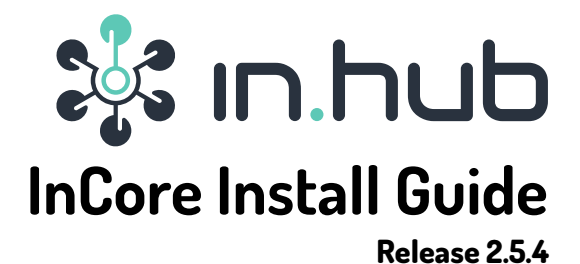

## **in.hub GmbH**

**Apr 21, 2022**

### **Contents**

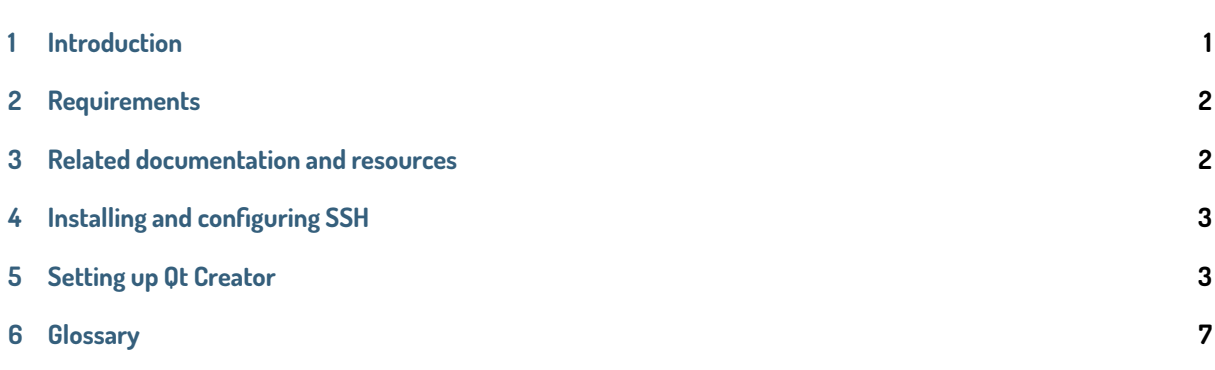

# **1 Introduction**

<span id="page-0-0"></span>**Important:** Before starting with this guide, please prepare a SIINEOS-based device such as a HUB-GM100 for first use. All required steps are described in chapter Preparing for first use in the SIINEOS Manual.

This guide will help you getting the InCore Framework Software Development Kit (SDK) and additional prerequisite tools installed and set up. Once completed, y[ou can start developing](https://siineos.readthedocs.io/en/latest/first-use.html) your [first application w](https://siineos.readthedocs.io/)ith the Qt Creator IDE.

The InCore Framework is a collection of software blocks allowing you to build complex IoT and IIoT applications quickly. If you have worked with the InCore SDK and Qt Creator before, you are probably familiar with the required software toolset. In this case, this guide will mostly provide reference information. If this is your first contact with the HUB-GM100 IoT-Gateway, this guide will help you set up your development toolchain.

After following the steps mentioned in this guide please continue reading the InCore Development Manual to get started with application development for the HUB-GM100. Please also refer to the in.hub website and the HUB-GM100 product site for additional information and help.

# **2 Requirements**

#### **Hardware requirements:**

<span id="page-1-0"></span>First of all you need an in.hub IoT-Gateway HUB-GM100. Additionally please ensure to have the following:

- Micro-USB 2.0 cable,
- Personal computer (PC),
- Optional: power supply (24 V) for the gateway. See operation manual for more details.

#### **Software requirements:**

Microsoft Windows (Windows 7 or later) or Linux operating system. This guide describes setting up a development environment on a Windows 10 computer.

### **3 Related documentation and resources**

#### <span id="page-1-1"></span>**3.1 InCore SDK**

- Online documentation: https://incore.readthedocs.io/
- <span id="page-1-2"></span>• Download SDK: http://download.inhub.de/incore/

#### **3.2 HUB-GM100 resour[ces](https://incore.readthedocs.io/)**

- Product site: ht[tps://inhub.de/produkt/iot-gatewa](http://download.inhub.de/incore/)y-hub-gm100
- Data sheet: https://inhub.de/files/product-docs/gs-datasheet-hub-gm100-11-2018.pdf

#### **3.3 Qt related [resources](https://inhub.de/produkt/iot-gateway-hub-gm100)**

- Getting Started with Qt: [https://doc.qt.io/qt-5/gettingstarted.html](https://inhub.de/files/product-docs/gs-datasheet-hub-gm100-11-2018.pdf)
- Qt Creator online documentation: https://doc.qt.io/qtcreator/index.html
- Download: https://download.qt.io/official\_releases/online\_installers/qt-unified-windows-x86-online.exe

### **3.4 PuTTY**

- PuTTY website: [https://www.chiark.greenend.org.uk/~sgtatham/putty/](https://download.qt.io/official_releases/online_installers/qt-unified-windows-x86-online.exe)
- PuTTY download: https://www.chiark.greenend.org.uk/~sgtatham/putty/latest.html

#### **3.5 Git**

- Git website: https:[//git-scm.com/](https://www.chiark.greenend.org.uk/~sgtatham/putty/latest.html)
- Git download: https://git-scm.com/download or https://gitforwindows.org/

# **4 Installing and configuring SSH**

<span id="page-2-0"></span>In order to enable the IDE to establish secure connections to the HUB-GM100 (e.g. for transferring files or starting and debugging apps), you need to install an SSH client and create an SSH key pair first. On Windows the required OpenSSH tools are bundled with Git, a version control system to track changes in source code and other files. Please find the website and download links in section **Git**.

After installing Git, please start the Git GUI through the start menu, click the **Help** menu entry, and choose **Show SSH Key** in the dropdown menu as shown in Fig. 4.1.

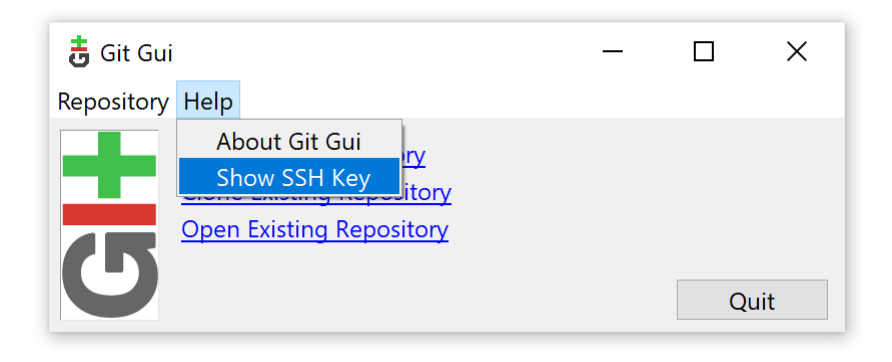

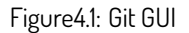

If the appearing dialog box indicates **No keys found**, please press the **Generate Key** button (Fig. 4.2). Two dialogs will be shown asking you for a passphrase for the key. You can use an empty passphrase resp. no passphrase in that particular case. Once your key is generated you can close Git GUI. The key will be deployed to the HUB-GM100 in a later step.

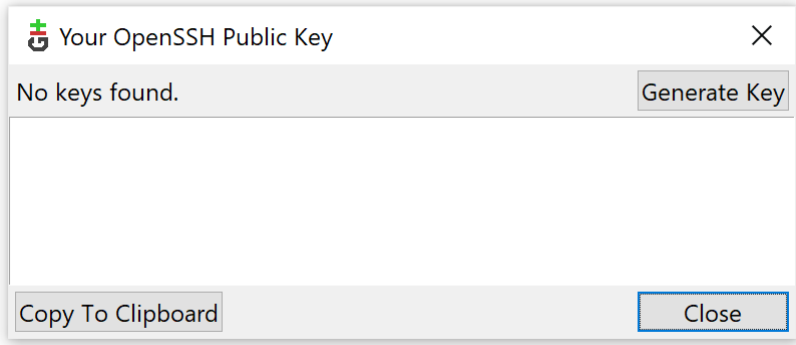

Figure4.2: Generate SSH Key

# **5 Setting up Qt Creator**

Qt Creator is a cross-platform IDE available for different operating systems (Windows 7 or later, Linux32, Linux64, macOS 10.12 or later). The easiest way to get the IDE is to download and install Qt 5 that contains the Qt libraries, examples, documentation, and the necessary development tools.

If you already have Qt installed on your system, please ensure to use at least Qt Creator 4.9.1 due to bugs regarding software deployment via SFTP to remote linux devices in earlier versions. Otherwise please download the online installer as linked in section **Qt related resources**, execute it and install the MinGW 7.3.0 32 or 64 bit versions of Qt 5.12.9 or newer (don't check the whole Qt 5.x.y item but select the mentioned MinGW version only) as well as the MinGW 7.3.0 32 or 64 bit component of the Developer and Designer Tools. See Fig. 5.1 for details.

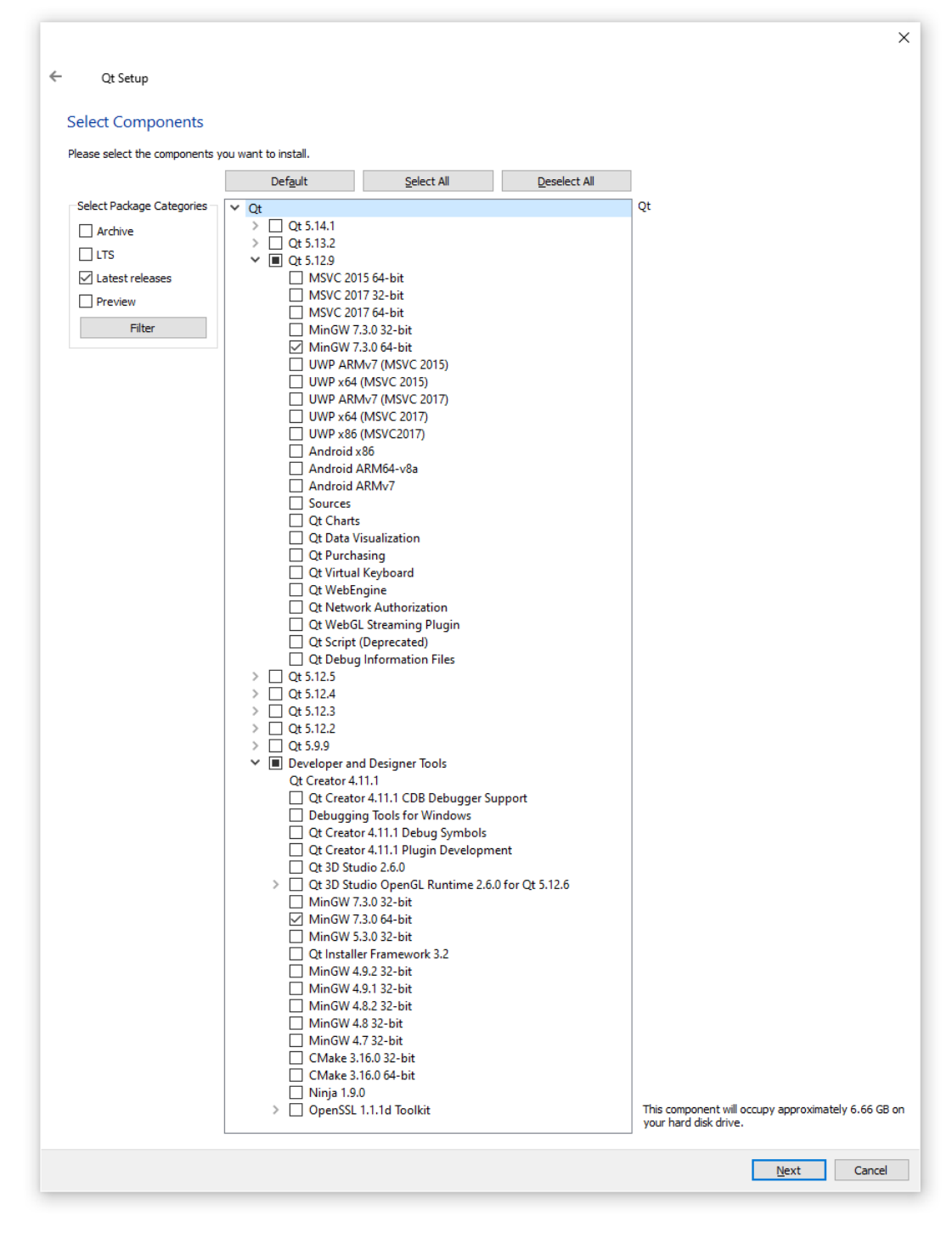

Figure5.1: Selecting components during Qt installation

After the installation has completed, download and install the latest version of the **InCore Framework SDK**. All InCorerelated downloads are available at our downloads servers as linked in section **InCore SDK**.

Now that all required software components are installed, the development environment needs to be set up and configured. After starting Qt Creator, first open the **Tools** dropdown menu and select the **Options** item which will bring up the options dialog. Choose **Devices** from the left handed menu and select the tab **SSH**. T[he dialog sho](#page-1-2)wn in Fig. 5.2 will appear. Now check the given paths to SSH-related executables and correct them if necessary.

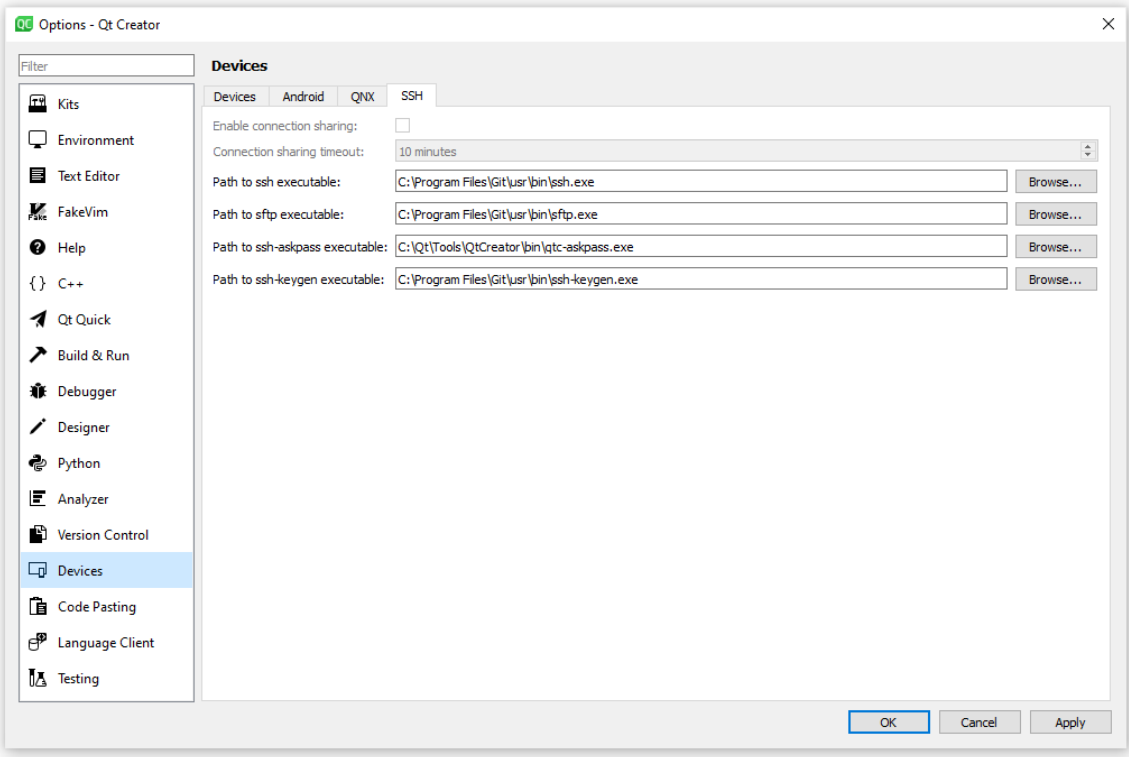

Figure5.2: Setting up SSH in Qt Creator options dialog

Then go back to the **Devices** tab and press the **Add** button on the right to add some new Generic Linux Device. Press **Start Wizard** in the appearing dialog box (Fig. 5.3).

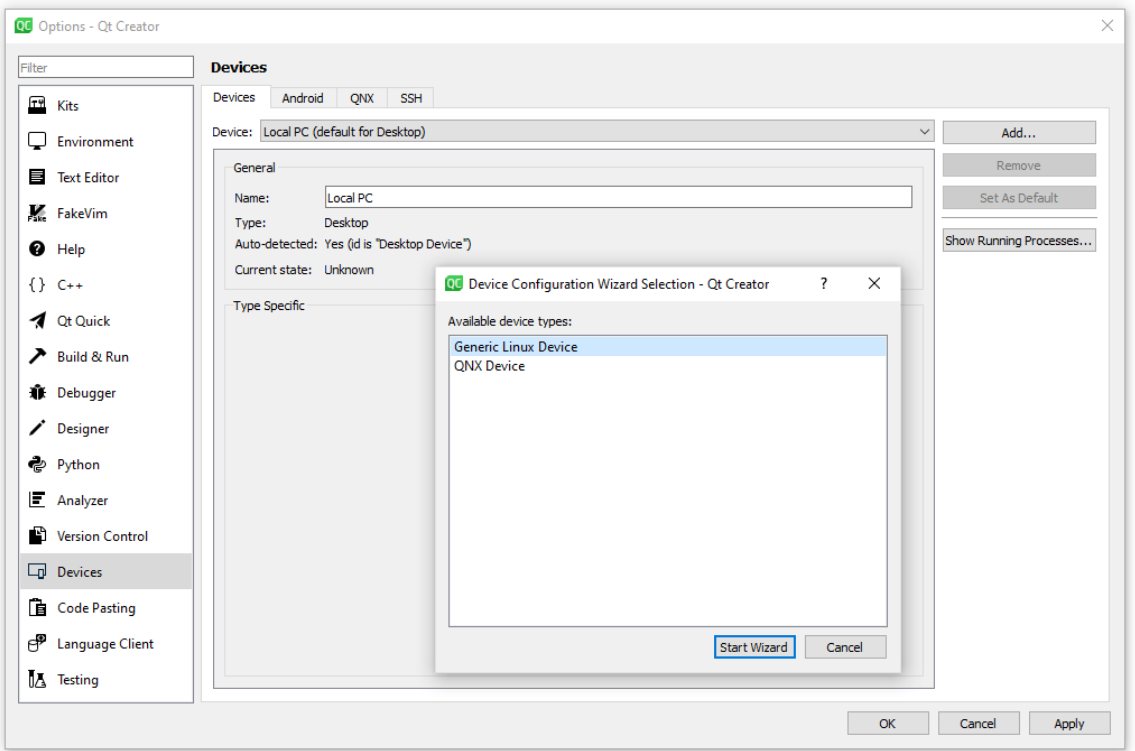

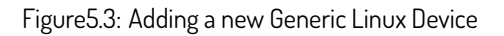

Now you have to configure the connection to the HUB-GM100 using the parameters shown in Fig. 5.4

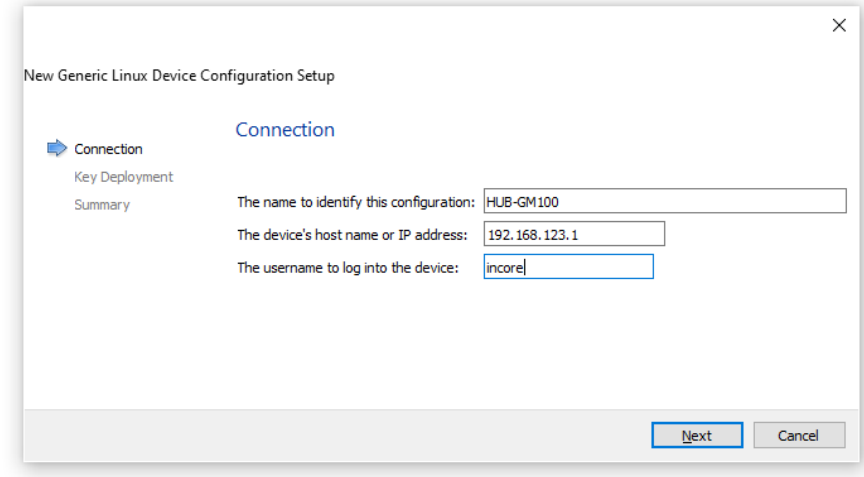

Figure5.4: Configuring connection parameters for HUB-GM100

Press **Next** to switch to the **Key Deployment** page. Press the **Browse** button to navigate to the SSH key you've created before (see chapter **Installing and configuring SSH**). Choose the private key file (by default id\_rsa) and press **Deploy** Public Key afterwards. In case you are asked for a password, type incore.

**Note:** Credentials f[or file transfer via SFTP are: usern](#page-2-0)ame incore / password incore.

Important: Make sure the SSH service has been started before via the terminal connection as described in section Logging in in the SIINEOS Manual. Otherwise no connection can be established and an error message appears as the public key cannot be deployed to the HUB-GM100.

Press **Next** and **Finish** afterwards. The new device configuration will then be created and the connection to the d[evice will](https://siineos.readthedocs.io/en/latest/first-use.html#logging-in) [be](https://siineos.readthedocs.io/en/latest/first-use.html#logging-in) teste[d \(Fig. 5.5\). Pleas](https://siineos.readthedocs.io/)e don't bother with the output that rsync could not be started since this feature is not required for working with the InCore SDK.

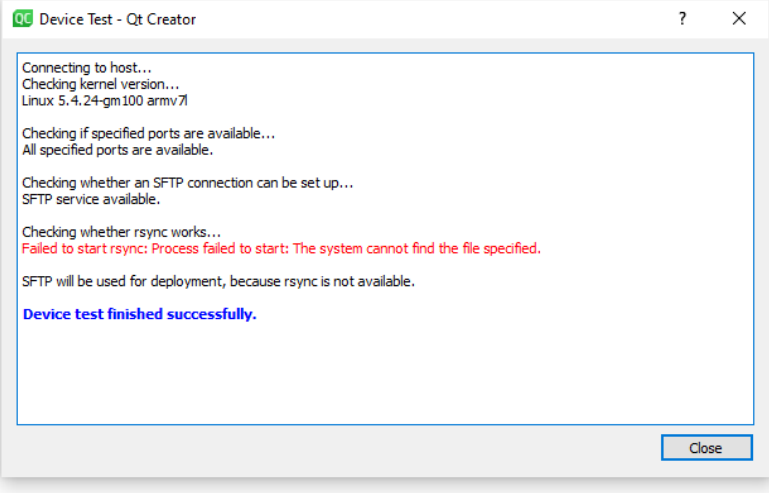

Figure5.5: Output of the Device Test

After being back in the **Options** dialog, please choose **Kits** from the left handed menu. In the appearing **Kits** page please select the auto detected desktop kit (in the tab **Kits**), and press **Clone**. Give the new kit a name (e.g. **InCore**), select **Generic Linux Device** as device type and select the device created in the step before. See Fig. 5.6 for reference. Apply all your changes and close the **Options** dialog.

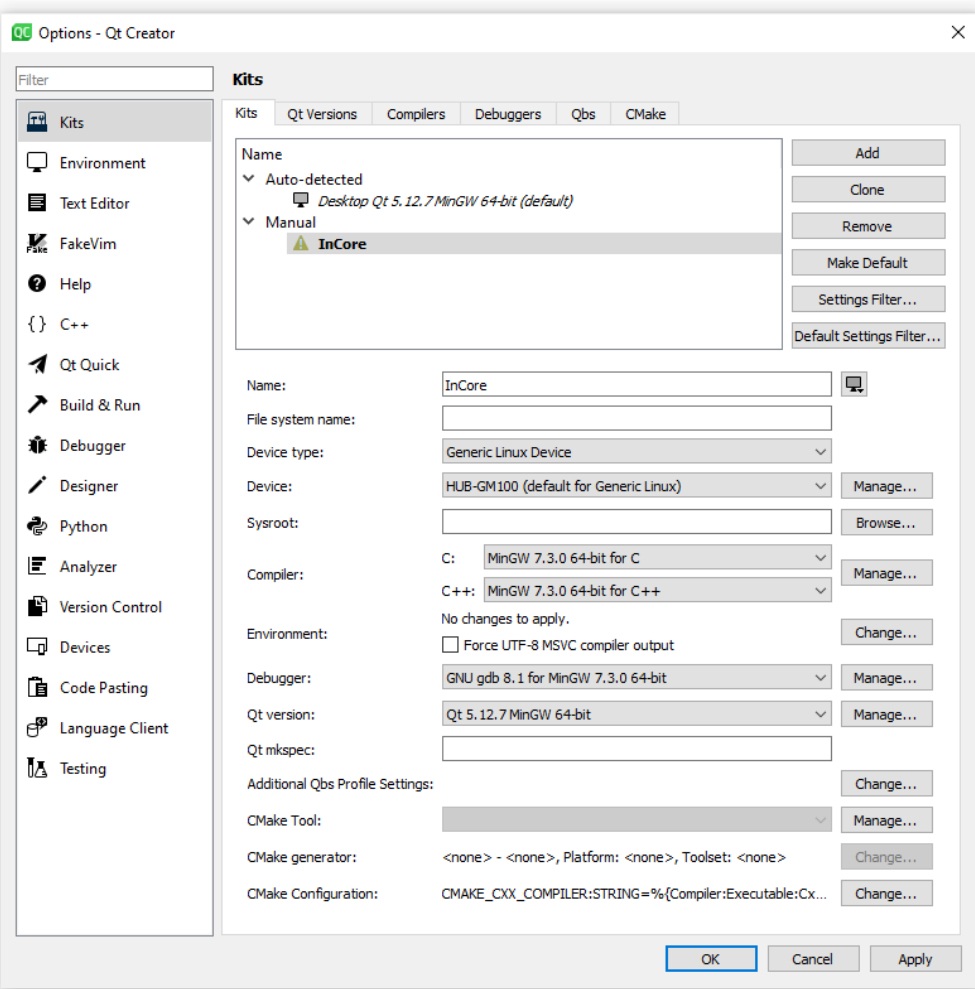

Figure5.6: Setting up a custom kit with HUB-GM100 device

Congratulations, you've successfully configured Qt Creator for further app development with a HUB-GM100 gateway!

**Attention:** You'll likely encounter problems in case you are using more than one HUB-GM100 for app development with the same computer and Qt Creator since the virtual USB network IP address is the same for all HUB-GM100 devices but the SSH host keys differ. In such cases **SSH Host key errors** appear and you'll be warned about a possible manin-the-middle attack or something similar when switching to another HUB-GM100. If that happens, please navigate to the folder where your SSH key is stored (by default . ssh in your user directory) and delete the file known\_hosts. Afterwards everything should work as usual. Everytime you connect to another HUB-GM100 device the procedure needs to be repeated. To avoid these inconveniences consider connecting to all HUB-GM100 devices via Ethernet instead of USB and using unambiguous IP addresses.

## **6 Glossary**

**IDE** Integrated Development Environment

InCore Install Guide

- **IoT** Internet of Things
- **IIoT** Industrial Internet of Things
- **LED** Light-Emitting Diode
- **MinGW** Minimalist GNU for Windows
- **PC** Personal Computer
- **SDK** Software Development Kit
- **SFTP** SSH File Transfer Protocol
- **SSH** Secure Shell
- **USB** Universal Serial Bus